# **如何更新 iSN-81x-MRTU 韌體**

- ⚫ 以 iSN-812-MRTU 為範例
- 1. 將 Initial Pin 調製 Init

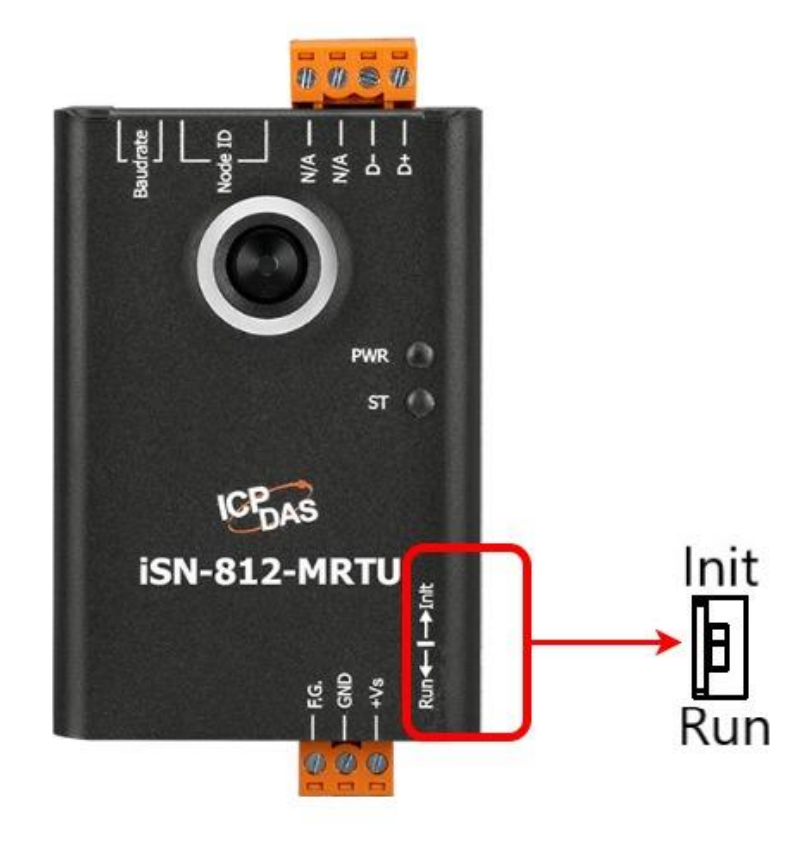

## 2. 透過 RS-485 連接 PC 跟 iSN-812-MRTU

(RS-485 不可連接其他設備)

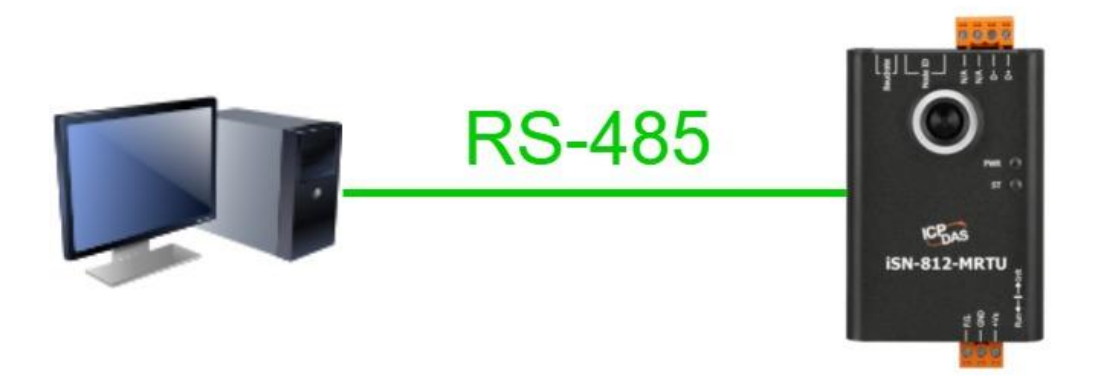

- 3. 重啟 iSN-812-MRTU 電源
- 4. 右鍵點擊"UARTupdate.bat", 然後點擊"編輯"

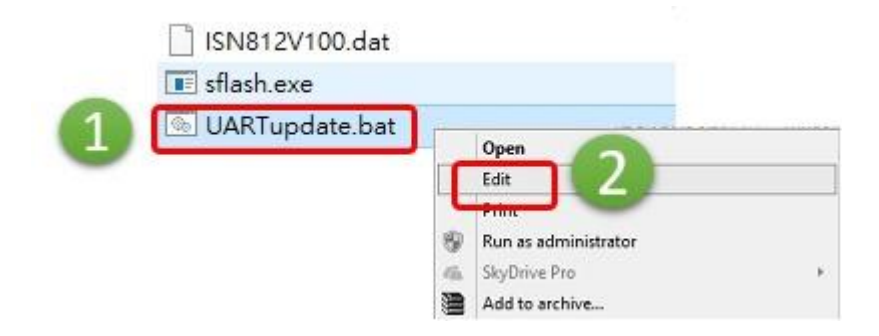

5. 修改 Com 埠設定。例如 Com 2 則修改成

set comport=2

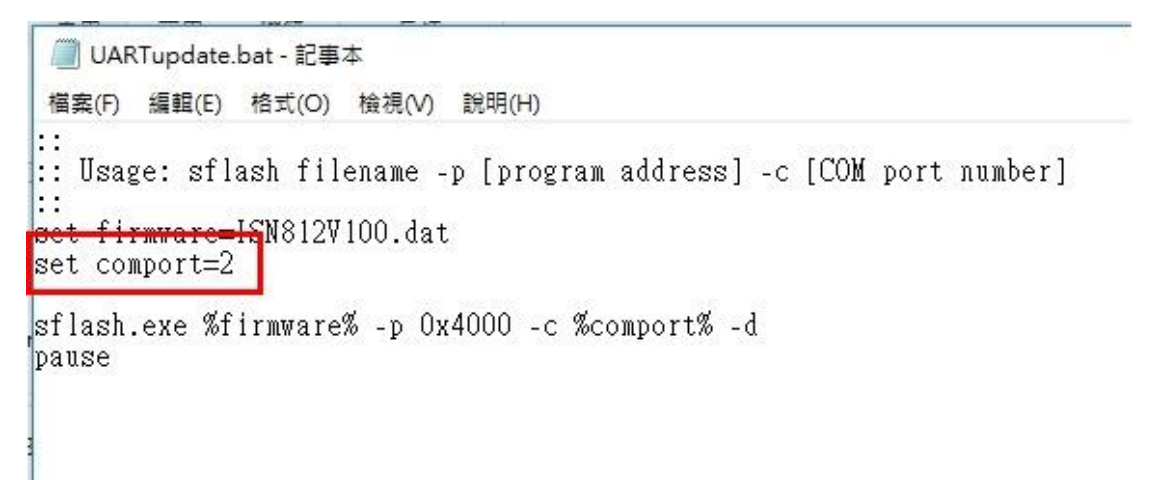

### 6. 儲存"UARTupdate.bat"

7. 左鍵雙擊"UARTupdate.bat",開始更新韌體

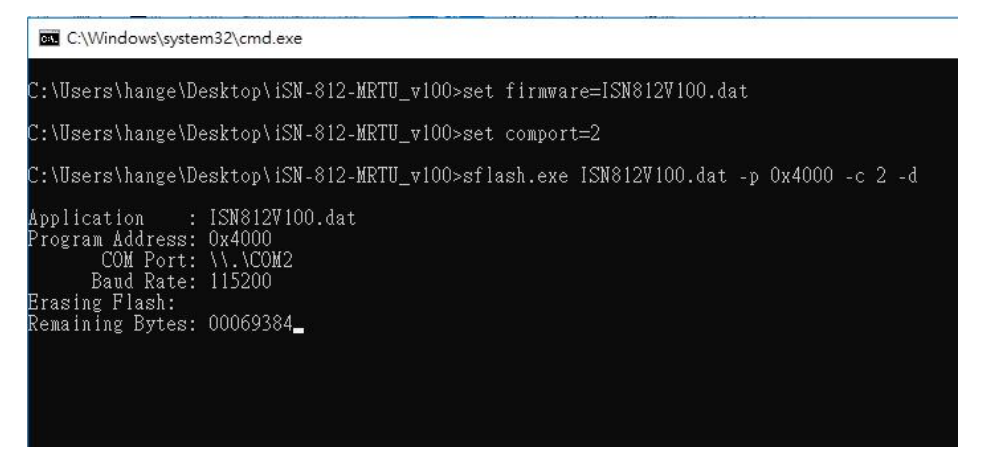

#### 8. 當出現" Successfully download to device" 的訊息

### 時,韌體更新已完成,按任意鍵關閉韌體更新程式。

C:\Windows\system32\cmd.exe C:\Users\hange\Desktop\iSN-812-MRTU\_v100>set\_firmware=ISN812V100.dat C:\Users\hange\Desktop\iSN-812-MRTU\_v100>set comport=2 C:\Users\hange\Desktop\iSN-812-MRTU\_v100>sflash.exe ISN812V100.dat -p 0x4000 -c 2 -d Application : ISN812V100.dat<br>Program Address: 0x4000<br>COM Port: \\.\COM2<br>Baud Rate: 115200<br>Erasing Flash:<br>Remaining Bytes: 00000000<br>Remaining Bytes: 00000000 Successfully downloaded to device. C:\Users\hange\Desktop\iSN-812-MRTU\_v100>pause<br>請按任意鍵繼續